# MANUAL DE UTILIZAÇÃO Portal e-Fornecedores

## CONTATOS PARA SUPORTE

Kamila Ferrari - (31) 97104-5640 Lais Vasconcelos - (31) 99994-6064 cadastro@cenibra.com.br

## $<sub>ÍNDICE</sub>$ </sub>

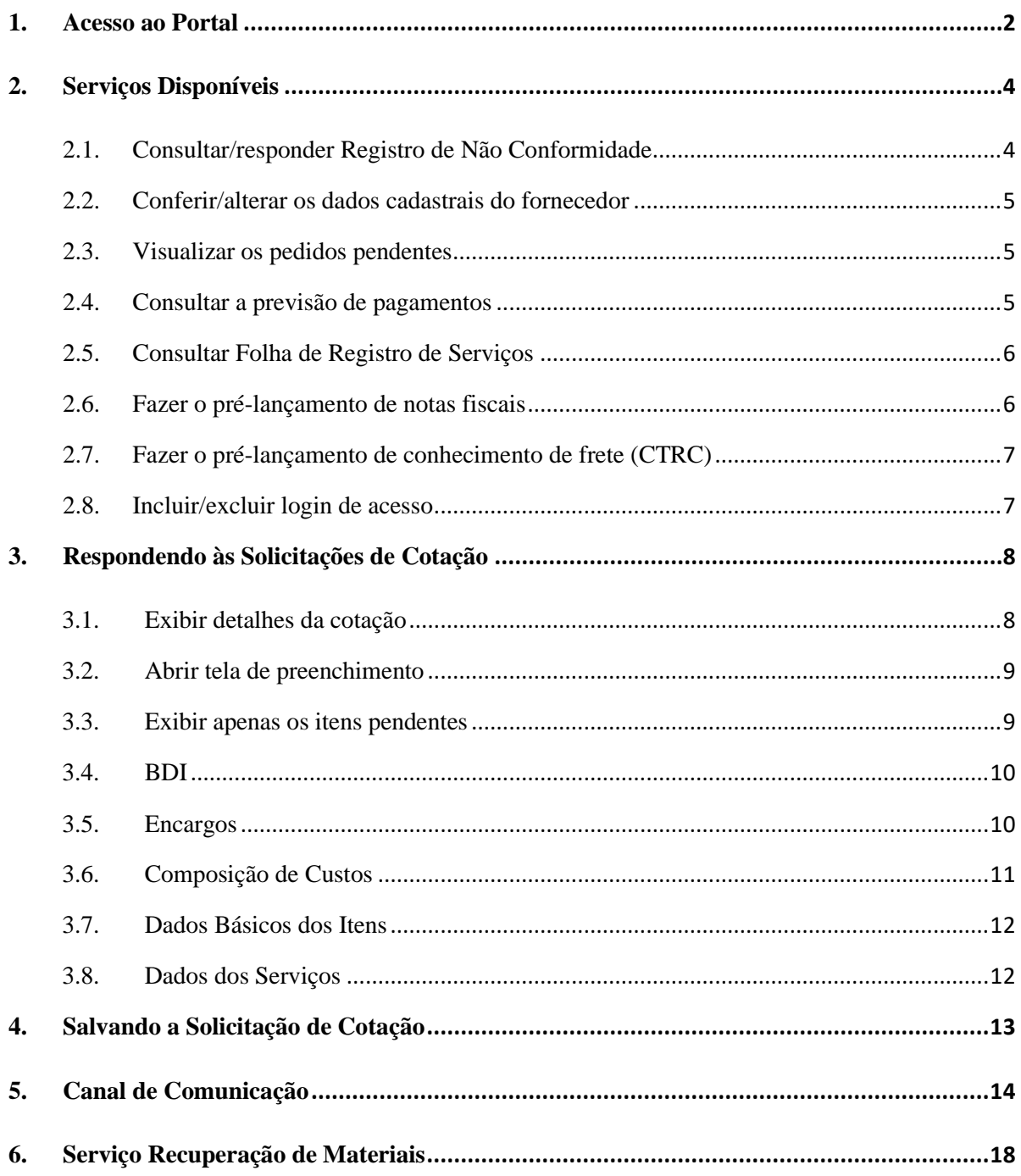

## <span id="page-2-0"></span>1. Acesso ao Portal

O fornecedor deverá acessar o site [www.cenibra.com.br/efo](http://www.cenibra.com.br/efo) através do "IE - Internet Explorer" e informar o login e senha.

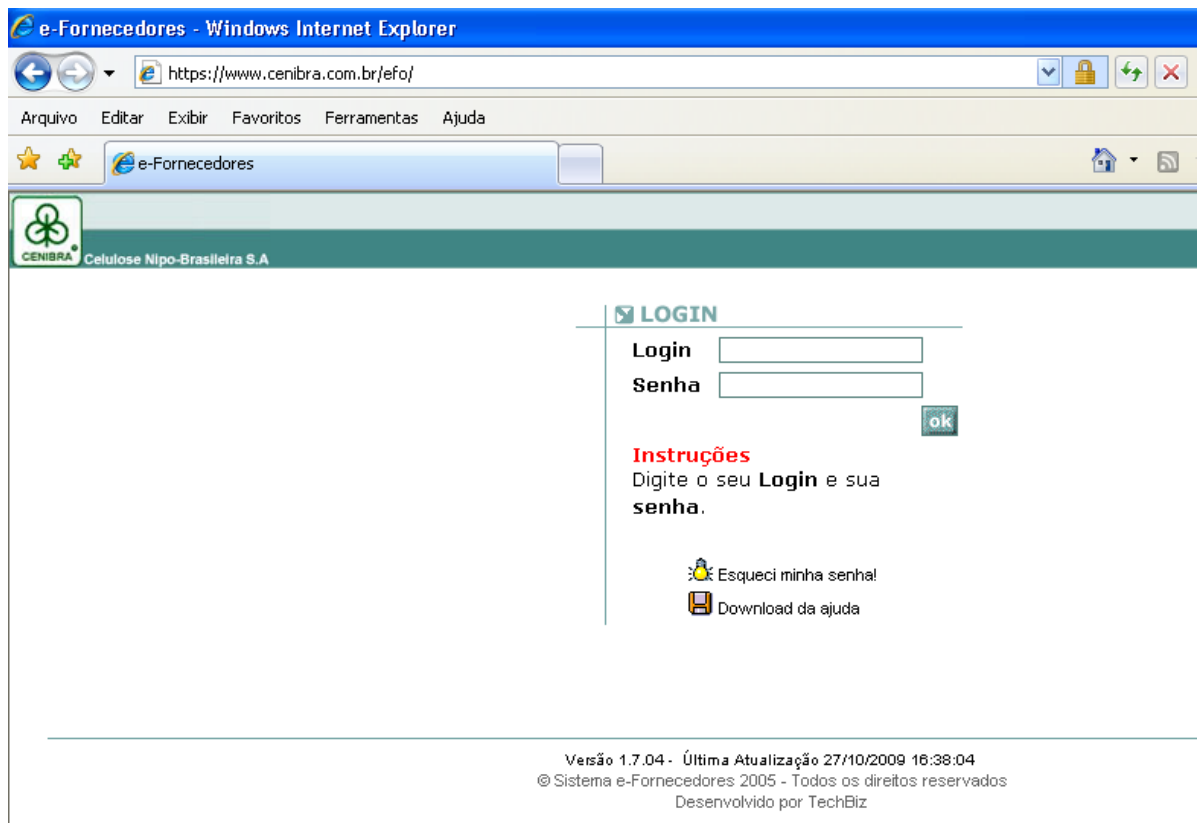

Após o acesso ao portal, o fornecedor deverá selecionar a Empresa - Cenibra ou Cenibra Logística.

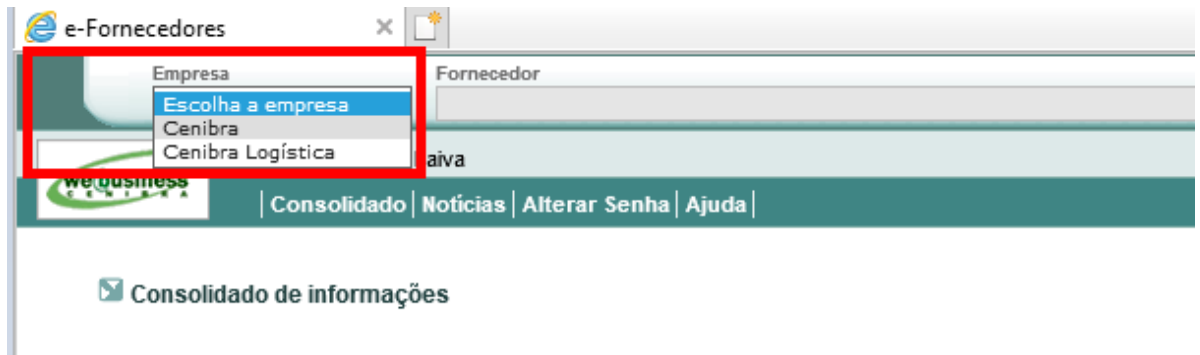

Se possuir mais de um CNPJ cadastrado no portal, o fornecedor deverá escolher aquele que deseja acessar.

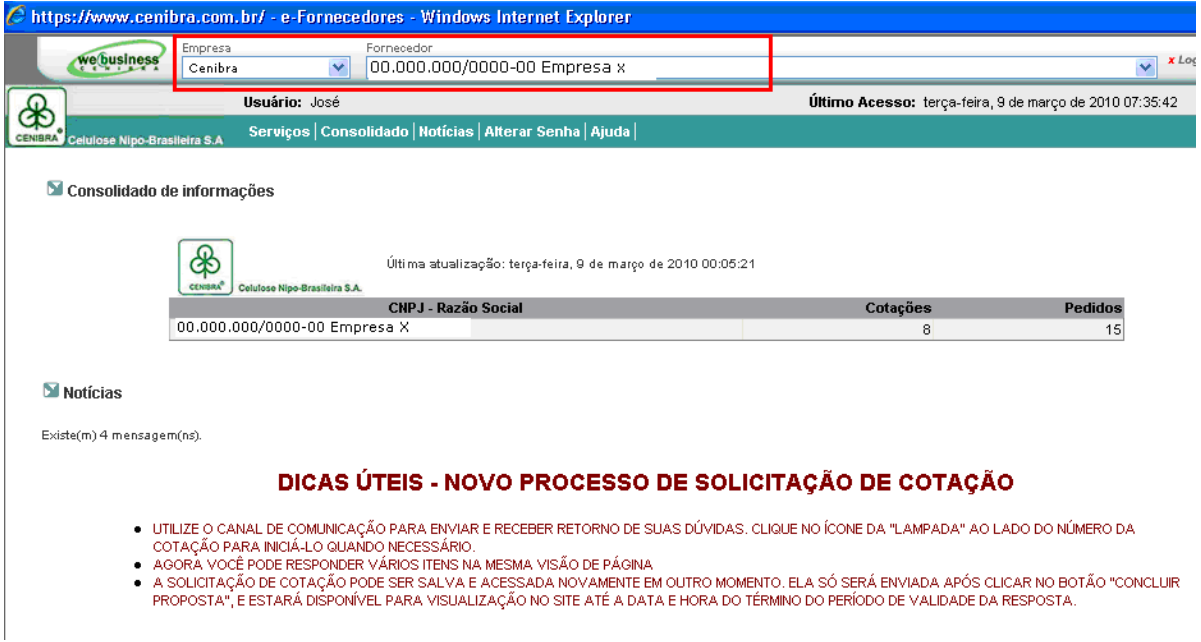

Na primeira tela de acesso aparecerá um resumo dos documentos pendentes no Portal (Pedidos e cotações).

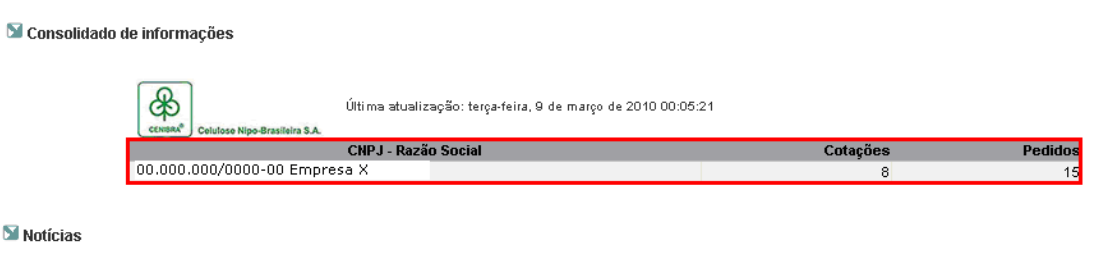

Existe(m) 4 mensagem(ns).

### DICAS ÚTEIS - NOVO PROCESSO DE SOLICITAÇÃO DE COTAÇÃO

- 
- 
- UTILIZE O CANAL DE COMUNICAÇÃO PARA ENVIAR E RECEBER RETORNO DE SUAS DÚVIDAS. CLIQUE NO ÍCONE DA "LAMPADA" AO LADO DO NÚMERO DA<br>● AGORA VOCÊ PODE RESPONDER VÁRIOS ITENS NA MESMA VISÃO DE PÁGINA<br>● A SOLICITAÇÃO DE COTAÇÃ

## <span id="page-4-0"></span>2. Serviços Disponíveis

Após escolher a "Empresa" e o "Fornecedor", aparecerá o menu **Serviços**, onde é possível acessar todas as funcionalidades do portal:

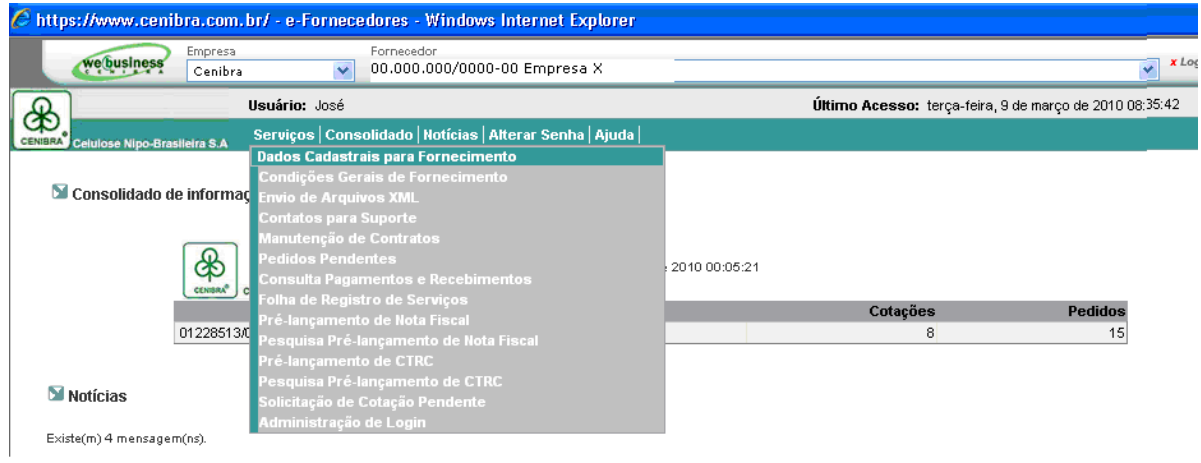

## <span id="page-4-1"></span>2.1. Consultar/responder Registro de Não Conformidade

## io Gestão de Não Conformidades Reais e Potenciais<br>Empresa: Celulose Nipo Brasileira S.A.q<br>Fornecedor:

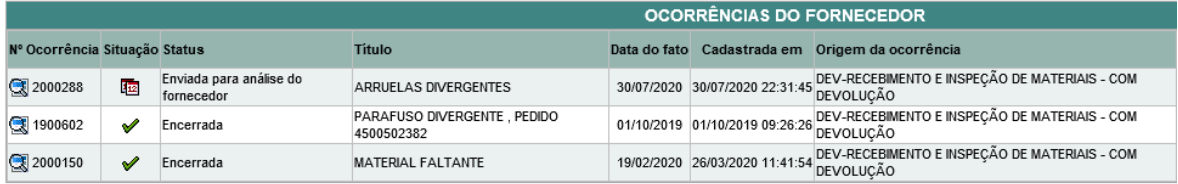

Versão 1.2.01 - Última Atualização 17/04/2021 16:26:13<br>© Sistema e-Fornecedores 2005 - Todos os direitos reservados

## <span id="page-5-0"></span>2.2. Conferir/alterar os dados cadastrais do fornecedor

M Dados Cadastrais para Fornecimento<br>Empresa: Celulose Nipo Brasileira S.A.<br>Fornecedor:00000 - Empresa X

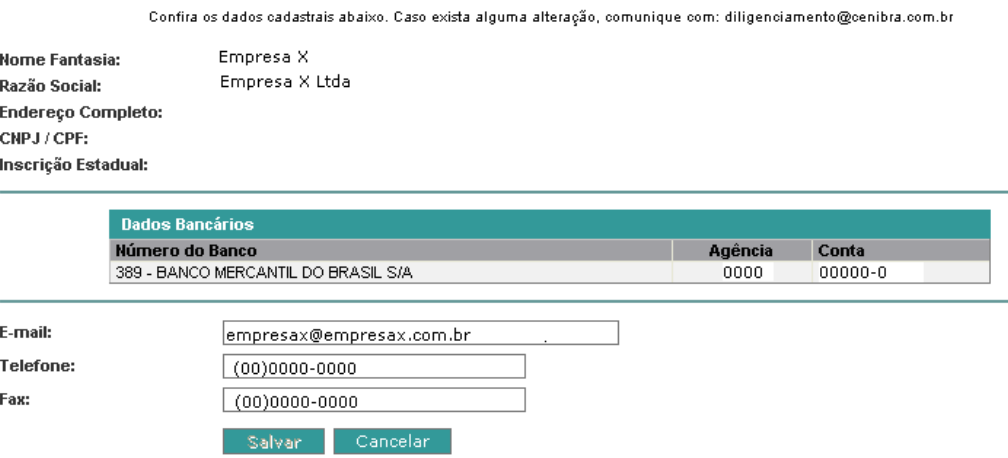

## <span id="page-5-1"></span>2.3. Visualizar os pedidos pendentes

#### Pedidos Pendentes

Empresa: Celulose Nipo Brasileira S.A.<br>Fornecedor: 00000 - Empresa X

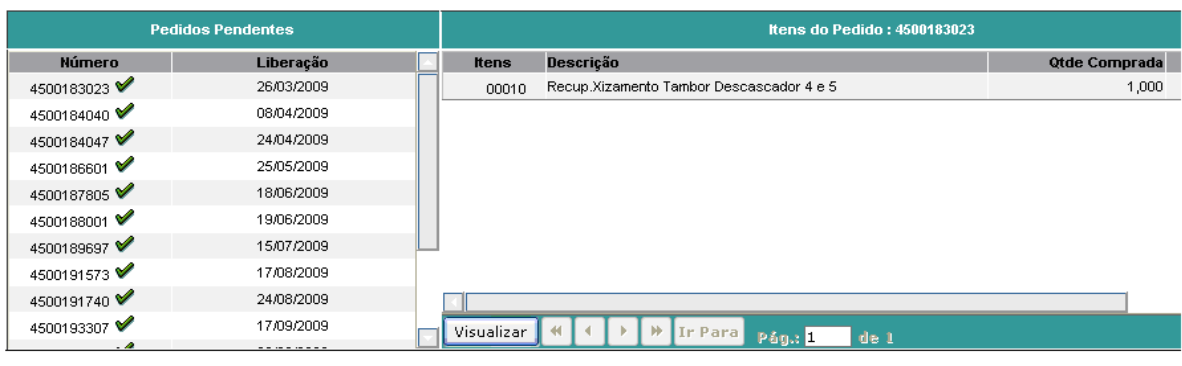

Versão 1.7.04 - Última Atualização 27/10/2009 16:38:04<br>© Sistema e-Fornecedores 2005 - Todos os direitos reservados<br>Desenvolvido por TechBiz

## <span id="page-5-2"></span>2.4. Consultar a previsão de pagamentos

#### <sup>6</sup> Consulta Pagamentos e Recebimentos

Empresa: Celulose Nipo Brasileira S.A<br>Fornecedor: 00000 - Empresa X

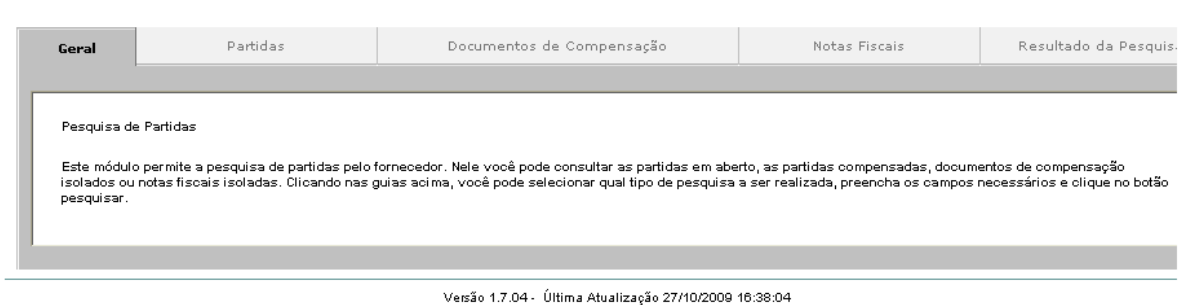

© Sistema e-Fornecedores 2005 - Todos os direitos reservados Desenvolvido por TechBiz

## <span id="page-6-0"></span>2.5. Consultar Folha de Registro de Serviços

Se Folha de Registro de Serviços<br>Empresa: Celulose Nipo Brasileira S.A.q<br>Fornecedor:

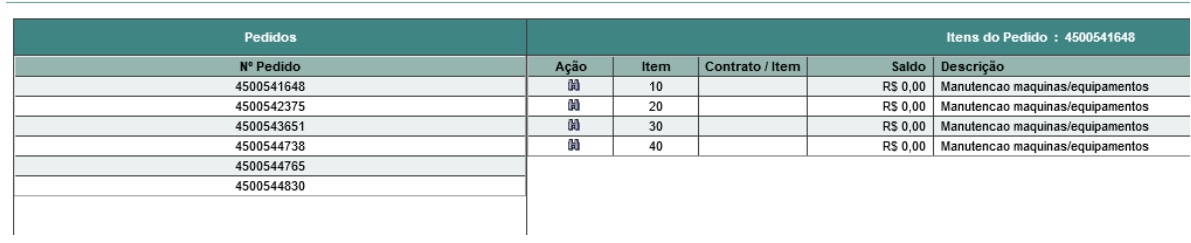

## <span id="page-6-1"></span>2.6. Fazer o pré-lançamento de notas fiscais

Mincluir / Alterar Nota Fiscal<br>Empress: Celulose Nipo Brasileira S.A.<br>Fornecedor: 00000 - 00.000.000/0000-00 - Empresa X

## O envio destes dados não isenta o envio da 1ª via da Nota Fiscal ou do DANFE, em caso de Nota Fiscal Eletrônica

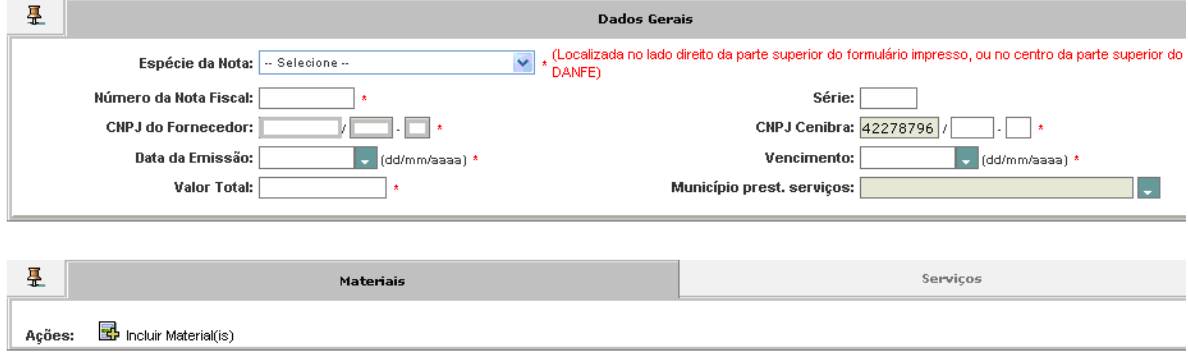

# <span id="page-7-0"></span>2.7. Fazer o pré-lançamento de conhecimento de frete (CTRC)<br>  $\blacksquare$ Incluir/Atterar Conhecimento de Frete<br>
Empresa: Celulose Nipo Brasileira S.A.<br>
Transportador: 00000 - 00.000.000,0000-00 - Empresa X

## O envio destes dados não isenta o envio da 1ª via do Conhecimento de Frete

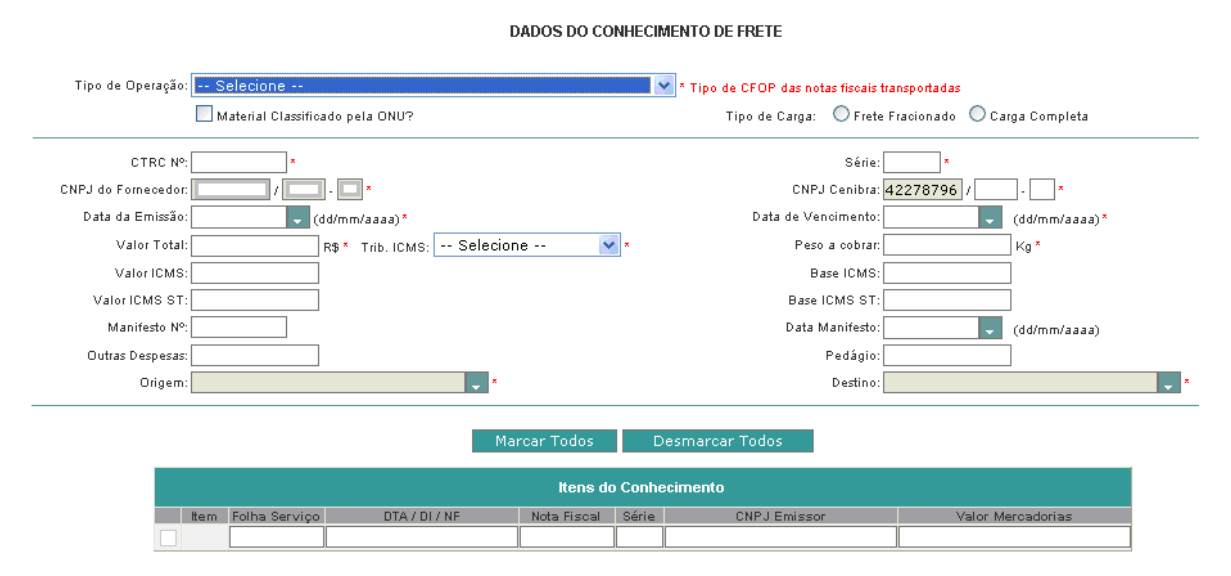

## <span id="page-7-1"></span>2.8. Incluir/excluir login de acesso

### M Administração de Login

Empresa : Celulose Nipo Brasileira S.A.<br>Fornecedor :Empresa X

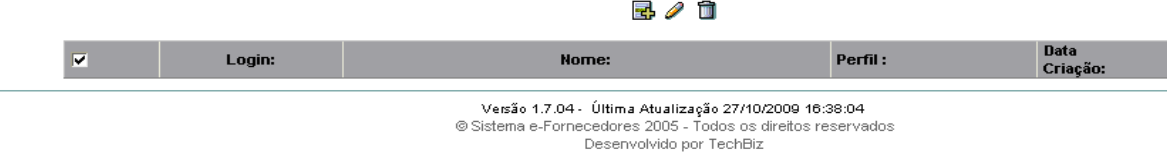

7

## <span id="page-8-0"></span>3. Respondendo às Solicitações de Cotação

Após a seleção da opção Solicitação de Cotação Pendente no menu Serviços, é exibido uma listagem com todas as solicitações de cotações pendentes de resposta, conforme figura abaixo. Selecione a cotação desejada clicando sobre seu número. Após a seleção da cotação, serão exibidos à direita da tela os itens referentes à solicitação de cotação selecionada.

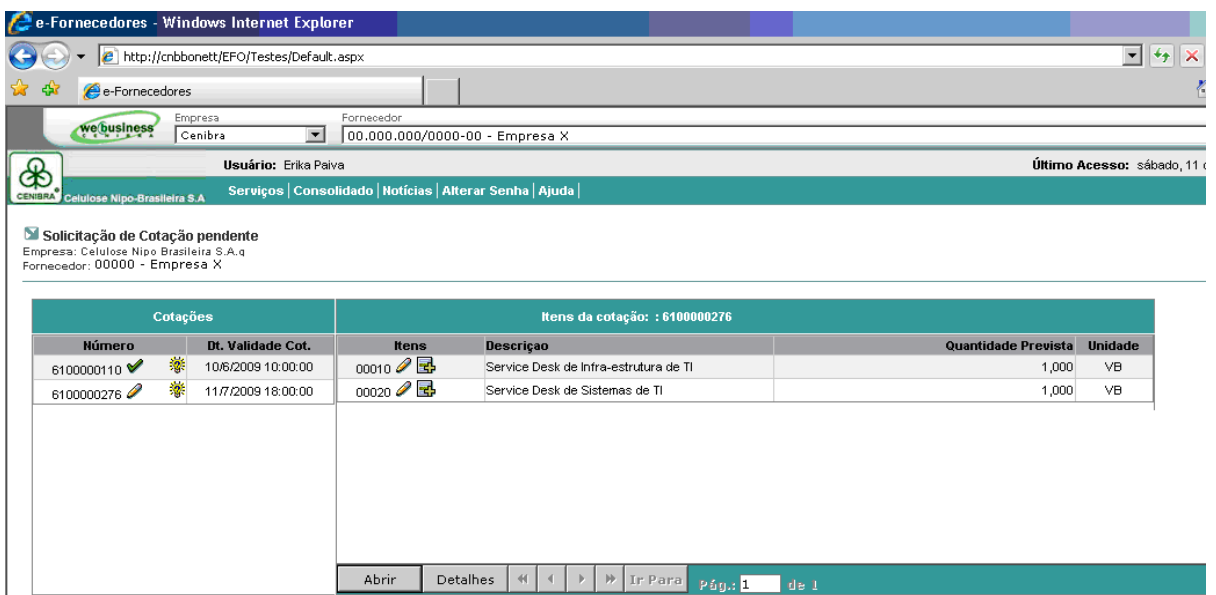

## <span id="page-8-1"></span>*3.1. Exibir detalhes da cotação*

Para exibir a descrição completa da cotação, clique em

**Importante: O bloqueador de pop-ups do navegador de internet deverá ser desabilitado**

Detalhes

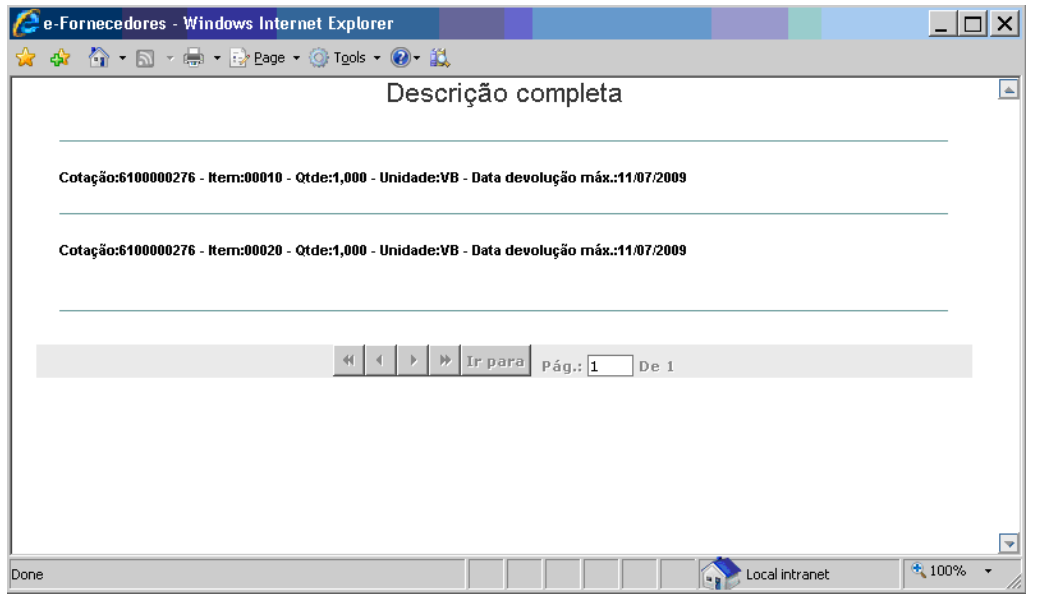

## <span id="page-9-0"></span>*3.2. Abrir tela de preenchimento*

Para abrir a tela de preenchimento da cotação, clique em

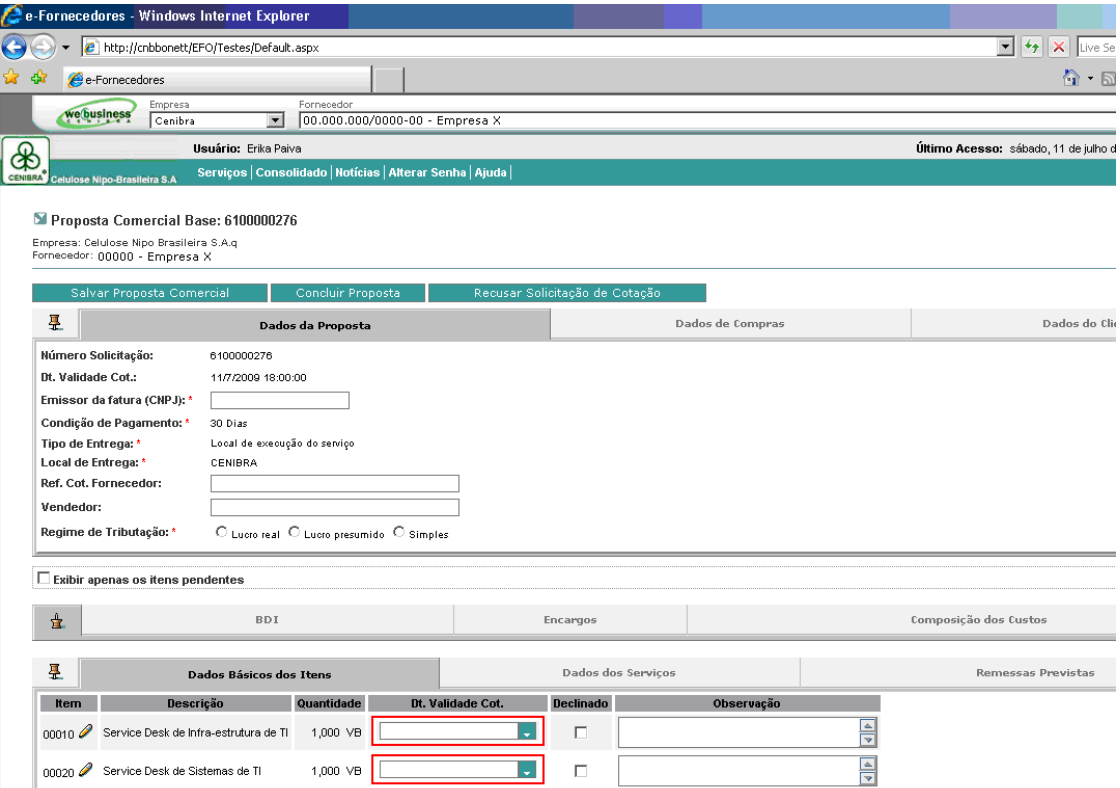

Abrir |

## <span id="page-9-1"></span>*3.3. Exibir apenas os itens pendentes*

Ao preencher a cotação, o fornecedor poderá marcar a opção "Exibir apenas os itens pendentes" a fim de facilitar a identificação daqueles itens que ainda estão incorretos ou necessitam de preenchimento.

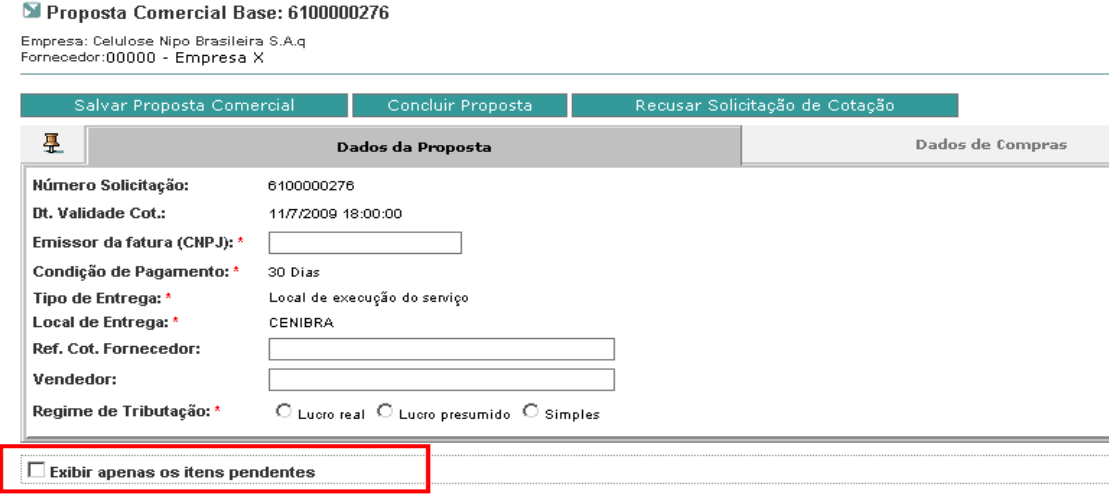

## <span id="page-10-0"></span>*3.4. BDI*

A pasta BDI deverá ser preenchida informando-se os percentuais de cada imposto aplicado ao serviço cotado.

*OBS: No caso de Serviço de Recuperação de Materiais, preencher apenas 01 dos itens (ISSQN, por exemplo) para que o sistema permita salvar a cotação.*

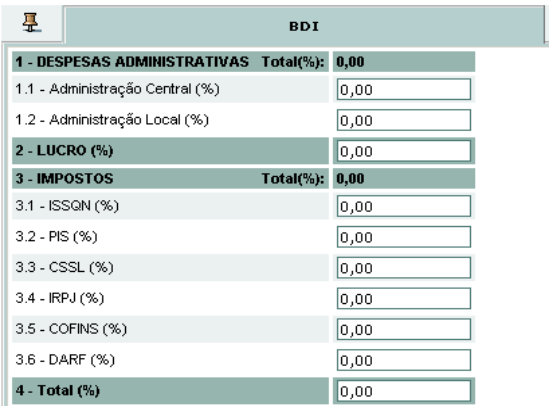

## <span id="page-10-1"></span>*3.5. Encargos*

A pasta Encargos deverá ser preenchida informando-se os percentuais de cada encargo social aplicado ao serviço cotado.

*OBS: No caso de Serviço de Recuperação de Materiais, escrever na linha em branco abaixo do campo F - Outros "Não se aplica" e colocar o valor de 0,01 para que o sistema permita salvar a cotação.*

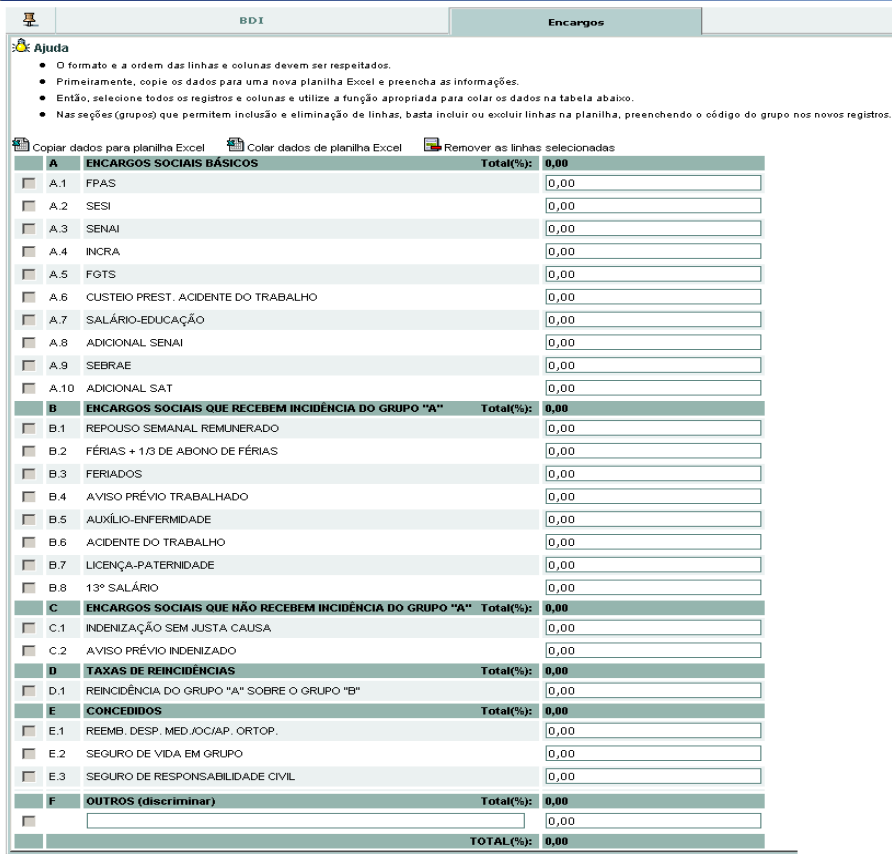

## <span id="page-11-0"></span>*3.6. Composição de Custos*

A pasta Composição de Custos deverá ser preenchida informando-se os itens que compõem os custos de cada serviço cotado de acordo com a solicitação do comprador:

- ➢ Composição de Custos Global: Uma única composição para todos os serviços cotados;
- ➢ Composição de Custos por Item: Uma composição para cada item de serviço cotado;
- ➢ Composição de Custos por Linha de Serviços: Uma composição para cada linha de serviço cotado;

OBS: O valor informado no item 6 (Preço) da composição de custos deverá ser igual ao valor informado na pasta Dados dos Serviços.

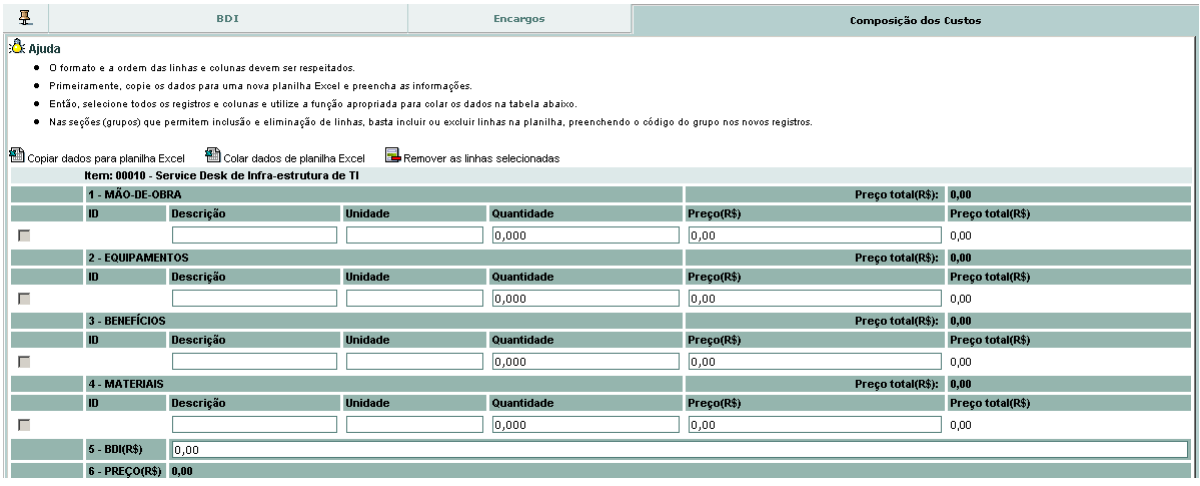

## <span id="page-12-0"></span>*3.7. Dados Básicos dos Itens*

A pasta Dados Básicos dos Itens, será informado a data de validade da cotação e se o item será declinado pelo fornecedor.

Caso haja o declínio de algum item, o fornecedor deverá informar o motivo no campo observação.

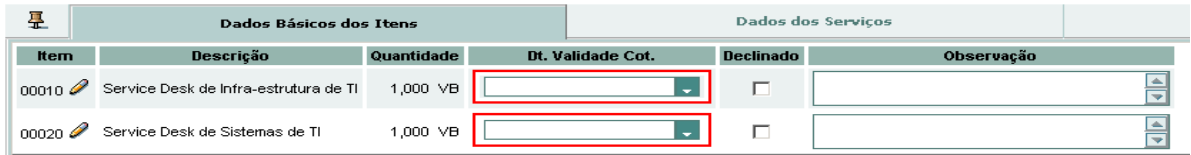

## <span id="page-12-1"></span>*3.8. Dados dos Serviços*

Na pasta Dados dos Serviços, o fornecedor deverá informar o valor de cada serviço cotado.

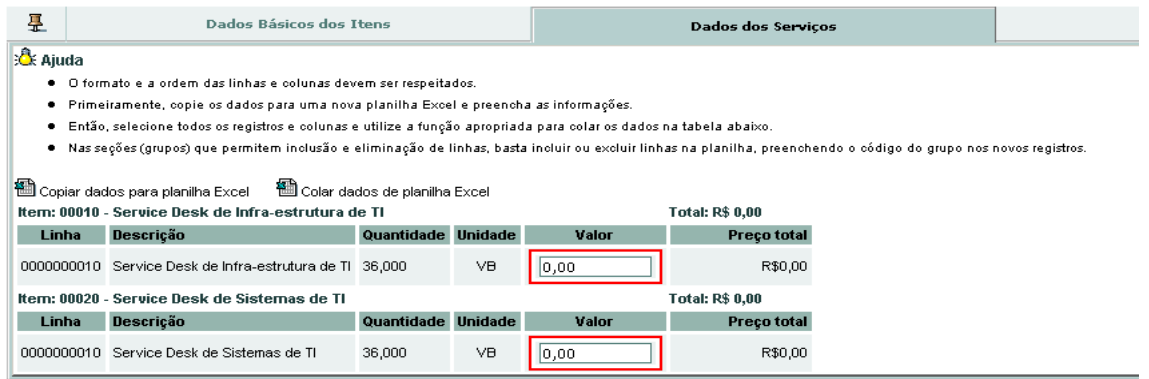

## <span id="page-13-0"></span>4. Salvando a Solicitação de Cotação

Durante o preenchimento, é possível que o fornecedor salve a cotação a qualquer momento, evitando-se assim que se perca qualquer dado já informado.

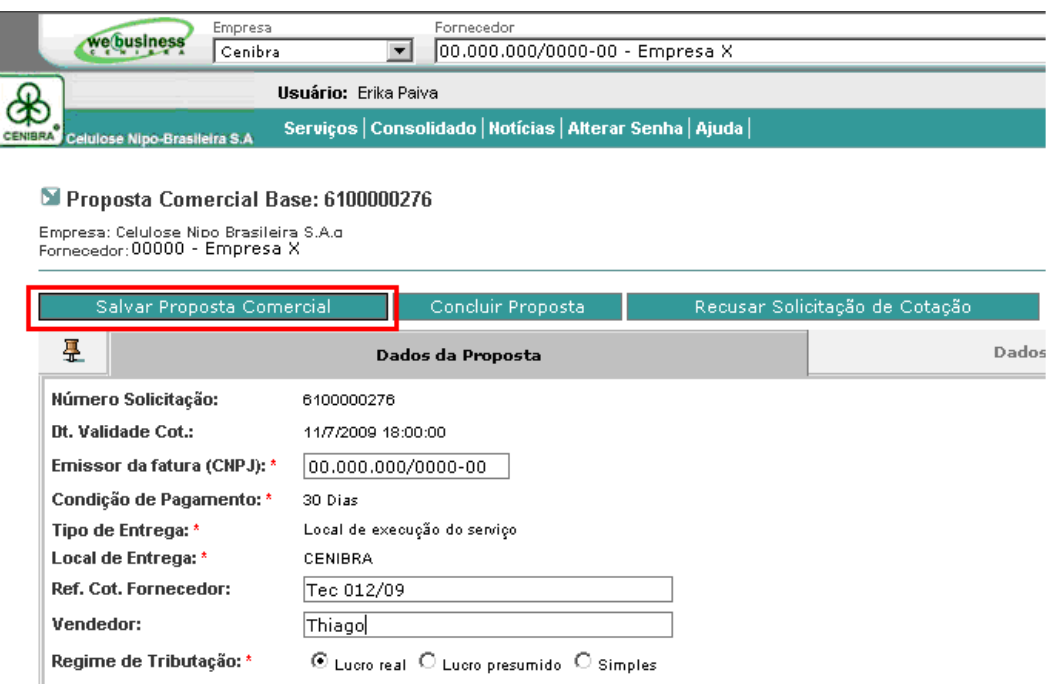

Após o preenchimento corretos de todos os dados, o fornecedor deverá clicar no botão Concluir Proposta para que a cotação seja enviada ao comprador.

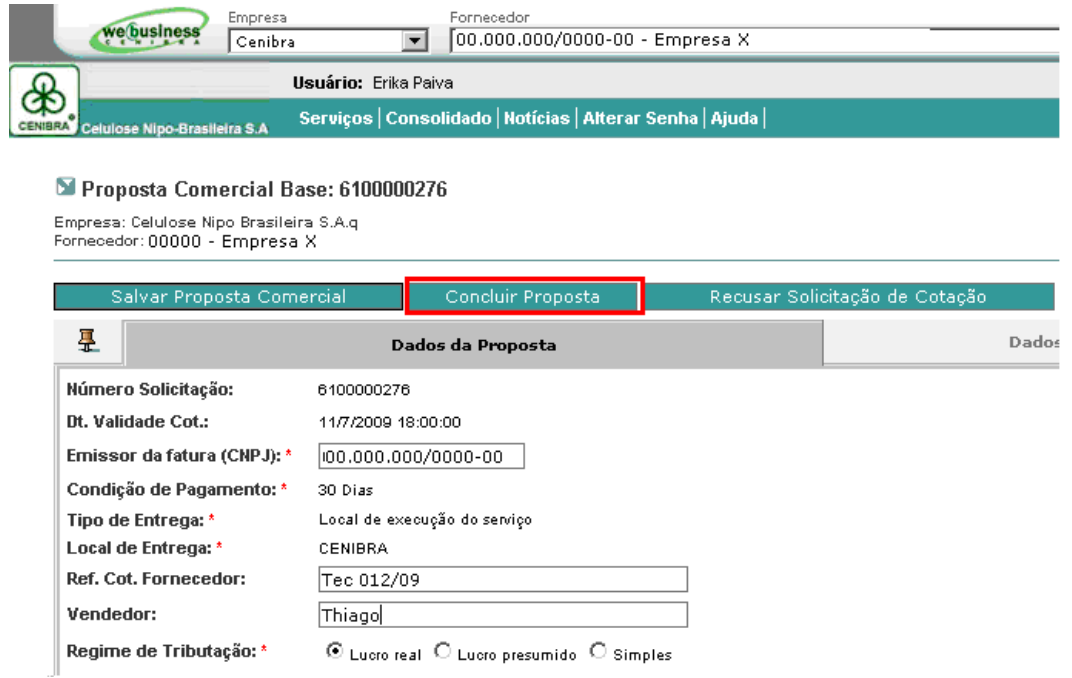

## <span id="page-14-0"></span>5. Canal de Comunicação

O canal de comunicação foi disponibilizado visando atender a necessidade de comunicação entre fornecedores e compradores para esclarecimentos técnicos onde todos os proponentes participantes da cotação possam realizar seus questionamentos e acessar as respostas enviadas pelo comprador responsável.

**Usuário:** Erika Paiva сĸ Serviços | Consolidado | Notícias | Alterar Senha | Ajuda | CENIBRA Celulose Nipo-Brasileira S.A

Solicitação de Cotação pendente Engineera Celulose Nino Brasileira S.A.o<br>Empresa: Celulose Nino Brasileira S.A.o<br>Fornecedor: 00000 - Empresa X

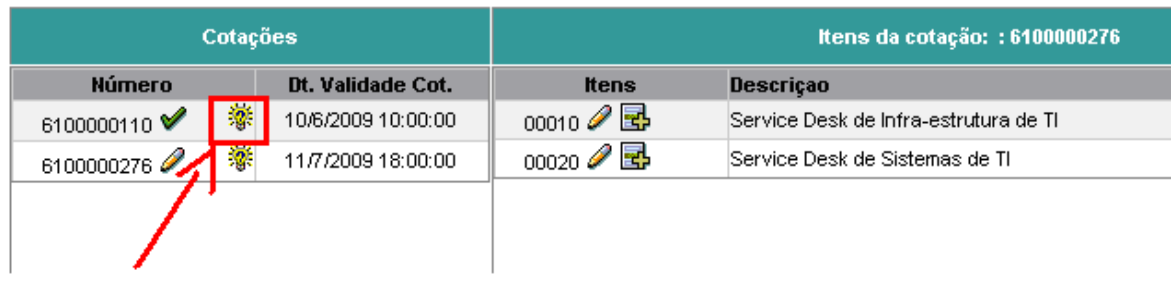

Para incluir ou visualizar as perguntas basta clicar no botão **。 。** , que se encontra ao lado do número da solicitação de cotação.

Será exibida a seguinte tela:

Canal de Comunicação Empresa:Celulose Nipo Brasileira S.A.q Fornecedor: Empresa X

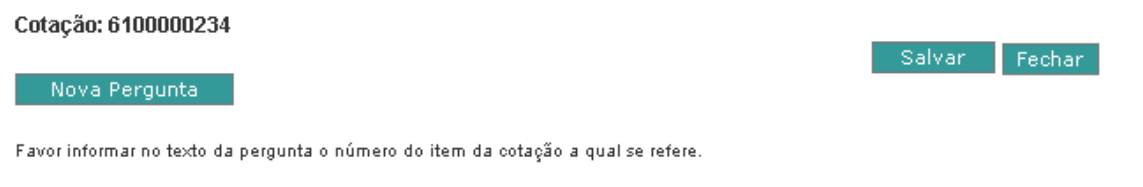

### **Inclusão de Perguntas de Esclarecimento**

Para incluir uma pergunta clique no botão Mova Pergunta , será exibido um campo para edição onde deverá ser preenchida a solicitação de esclarecimento. É necessário que seja informado no texto o número do item da cotação a qual se refere à pergunta.

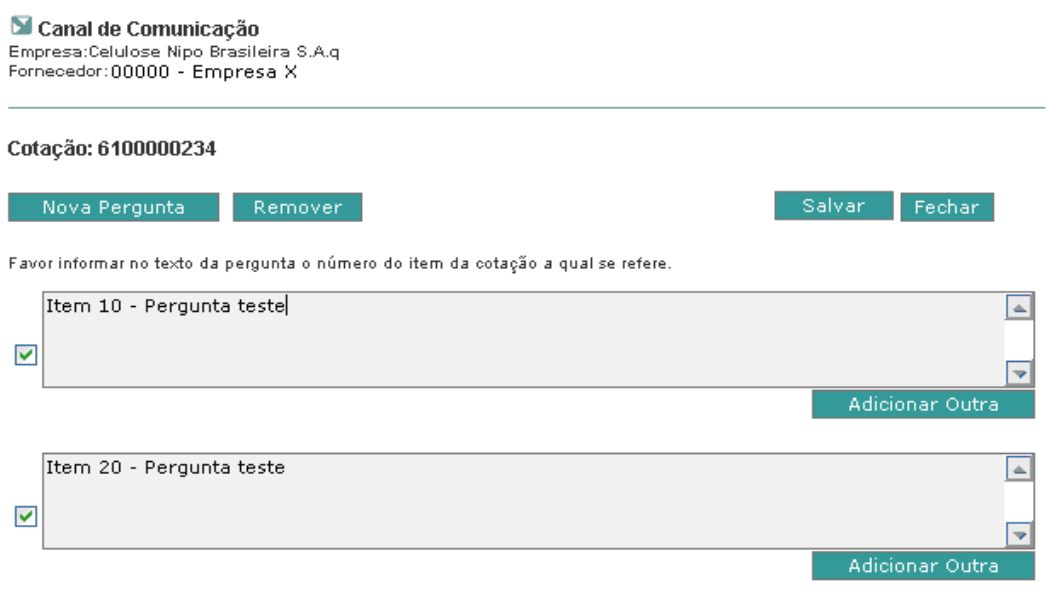

Caso queira incluir outra pergunta basta clicar no botão . Após a digitação de todas as perguntas é necessário salvar os registros que serão enviados para o comprador, para isto basta acionar o botão .

#### Canal de Comunicação Carlar de Comunicação<br>Empresa:Celulose Nipo Brasileira S.A.q<br>Fornecedor:00000 - Empresa X Cotação: 6100000234  $\bigcirc$  Minhas Perguntas  $\bigcirc$  Perguntas respondidas  $\bigcirc$  Selecionar todas as linhas  $\bigcirc$  Desmarcar as linhas selecionadas Visualizar Respostas Status Pergunta Data:  $\Box$  $\bullet\bullet$ Item 10 - Pergunta teste 11/03/2010  $\mathcal{D}$  $\bullet\bullet$ tem 20 - Pergunta teste 11/03/2010 Windows Internet Explorer X Dados Salvos com Sucesso Ţ Nova Pergunta Salvar Fechar  $\overline{\alpha}$ Favor informar no texto da pergunta o número do item da cotação a qual se refere

### **Visualização de Perguntas e Respostas**

Para visualizar as repostas das perguntas basta marcar o(s) registro(s), vide detalhe abaixo e clicar no botão **de Visualizar Respostas** 

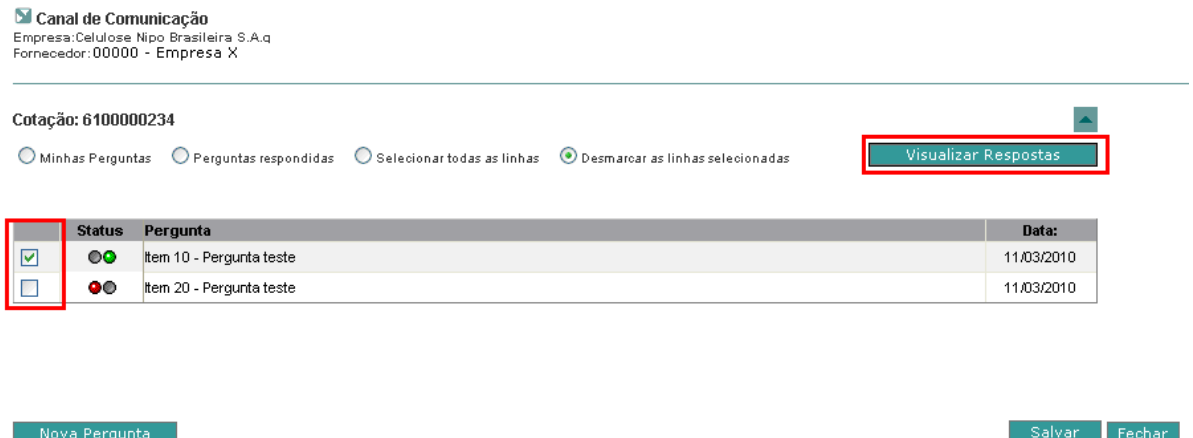

Favor informar no texto da pergunta o número do item da cotação a qual se refere.

**Para identificar as perguntas que não foram respondidas, basta conferir o status:**

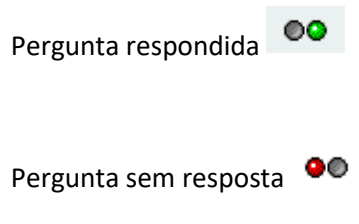

Na tela serão exibidas as respostas, sendo as perguntas destacadas em negrito e as respostas em texto comum. É permitido ainda ao fornecedor imprimir o conjunto de perguntas e respostas para

isto basta clicar no botão  $\Box$ .

Canal de Comunicação Empresa:Celulose Nipo Brasileira S.A.q<br>Fornecedor:00000 - Empresa X

Cotação: 6100000234

8 G

1 - Item 10 - Pergunta teste Resposta de teste.

## **Nota Importante!**

Após respondidas, todas as perguntas serão disponibilizadas para todos os fornecedores participantes da tomada de preços.

## <span id="page-18-0"></span>6. Serviço Recuperação de Materiais

Nas cotações de Serviço de Recuperação de Materiais, é permitido ao fornecedor informar no momento da cotação quais materiais serão necessários para execução do serviço. Para isso, basta clicar no botão ao lado do item de serviço da cotação, vide formulário abaixo:

Esta funcionalidade estará disponível somente para itens de serviço.

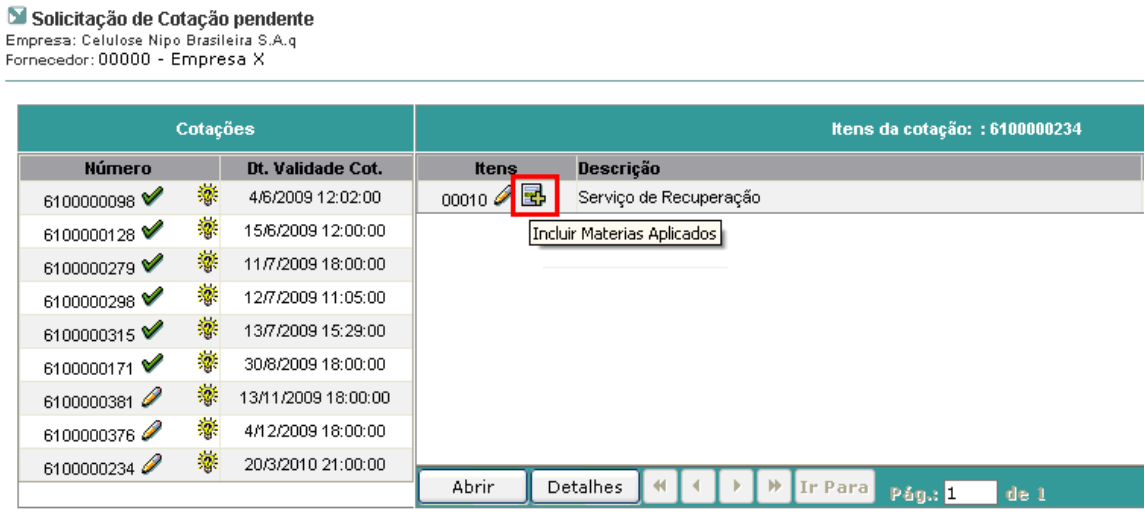

### Será exibido o seguinte formulário:

#### N Recuperação de Materiais

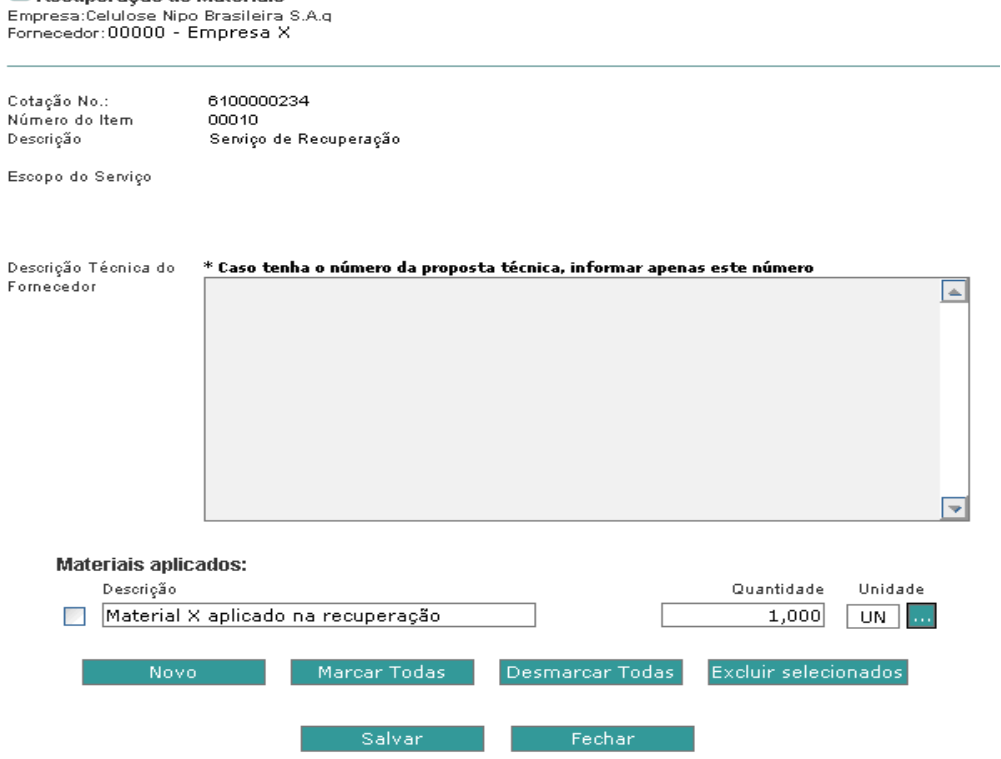

Para incluir os materiais a serem aplicados na recuperação, basta informar uma descrição breve, quantidade a ser utilizada e a unidade de medida, conforme imagem acima. Caso o fornecedor queira incluir mais de um material basta preencher os dados acima e clicar no botão Novo -.

Para auxilio na inclusão da unidade de medida foi disponibilizado uma lista contendo as unidades

aceitas no Portal. Clique no botão **para visualizar a lista.** 

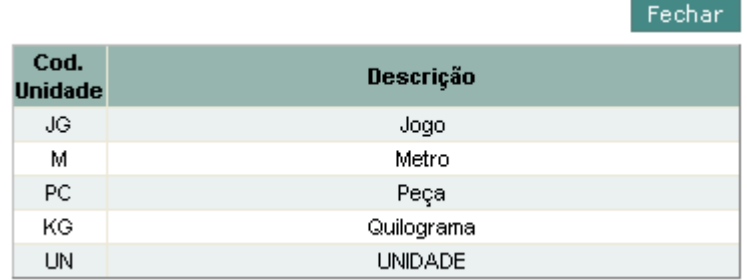

Caso deseje excluir o(s) material(s) basta marcá-lo(s) e clicar no botão Excluir selecionados

Após o preenchimento da descrição técnica e de todos os itens aplicados no serviço, basta clicar no botão Salvar

Os materiais incluídos serão exibidos automaticamente na lista de itens da solicitação de cotação e disponibilizados para preenchimento na WEB.

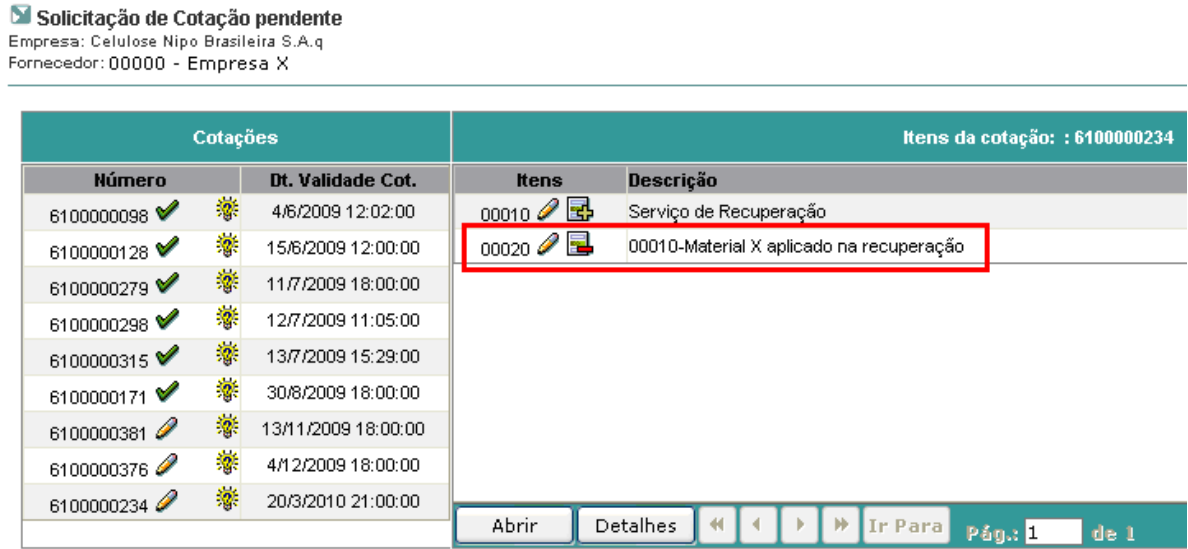

#### **Nota Importante!**

Os materiais incluídos na cotação serão destacados na nota fiscal de venda do fornecedor.